# **Verkorte handleiding Zoom (laptop, desktop, tablet)**

# **Zoom downloaden:**

Op computer of laptop downloadt u het Zoomprogramma, <https://zoom.us/client/latest/ZoomInstaller.exe>

Wilt u Zoom gebruiken op uw tablet, dan kunt u ZOOM Cloud Meetings downloaden in de Play store (Android) of de app store (Apple).

U moet toestemming geven om Zoom te installeren. U hoeft geen eigen account aan te maken.

Het is handig om het programma al te hebben gedownload voordat u naar het college gaat luisteren.

#### **Inloggen**

Voor het inloggen op het college hoeft u alleen het programma op uw computer te hebben staan en te beschikken over een link. U krijgt van HOVO de informatie om op twee verschillende manieren in te loggen op het college, u kunt deelnemen via de link (Join Zoom Meeting (https:/ …..) of via het meeting id met bijbehorend wachtwoord.

#### *Inloggen via link:*

U gaat naar de mail met cursusgegevens die u van HOVO heeft gekregen. U gaat naar de link (https:/zoom. Us/…………………) en klikt deze aan. Op dat moment opent het Zoom programma (dat u eerder heeft gedownload). Geef toestemming om Zoom Meetings te openen.

Bij de eerste keer: Als u dat nog niet eerder heeft gedaan opent een scherm waarop u uw naam kunt invullen. 'Continue' en ga akkoord met de voorwaarden van Zoom.)

Klik op 'join with computer audio' om te kunnen horen wat er wordt gezegd. Kijkt u op een desktop dan is het misschien nodig een koptelefoon of geluidsboxjes te gebruiken.

Geef toestemming voor het gebruik van de camera van uw apparaat en klik op 'join met video' om de mogelijkheid te hebben om u zelf later in beeld te brengen.

# *Inloggen met Meeting id en pass code*

Behalve met de link kunt u ook inloggen met het Meeting id.

In dat geval opent u eerst het programma Zoom en u klikt dan op 'join a meeting'. Dan voert u het meeting id in dat u van HOVO heeft ontvangen (de cijfercode met 11 cijfers) Klik op 'join' en voer de pass code in (6 cijfers).

Let op, het is belangrijk om in te loggen met audio. Anders kunt u het college niet horen.

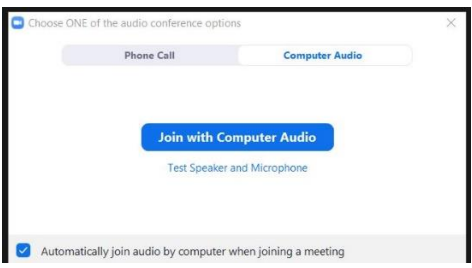

# **Tijdens het college**

Na het inloggen ziet u de docent of de presentatie in beeld. Als u heel vroeg bent, dan ziet u waarschijnlijk een zwart scherm zonder informatie met alleen uw naam. Dat betekent niet dat er iets mis is met uw computer, maar alleen dat het college nog niet is begonnen. Als er nog meer mensen vroeg aanwezig zijn ziet u ook hen. Als het college begint komt de docent in beeld.

Tijdens het college zijn er verschillende mogelijkheden om te communiceren met de docent en met elkaar.

- U kunt uw microfoon uit- en aanzetten. Standaard hebben wij uw microfoon uitgezet. Geluiden uit uw omgeving zouden het college anders verstoren. U kunt uw microfoon voorafgaand aan het college aanzetten om onderling te praten. Ook is het in overleg met de docent mogelijk om tijdens het college vragen stellen door uw microfoon aan te zetten. Als de docent aan het woord is zet u uw microfoon weer op uit (of dit wordt centraal gedaan door de docent). Uiteraard is gebruik van de microfoon alleen mogelijk als u beschikt over apparatuur met microfoonfunctie. Een desktop zal hierover vaak niet beschikken

- U kunt uw eigen camera uit- en aanzetten. Het is geen probleem om uw camera aan te zetten, dat is zelfs leuk voor uw mede cursisten. Maar houd er rekening mee dat andere aanwezigen u dan zien. Als er veel deelnemers zijn is het misschien gewenst uw beeld uit te zetten. Anders kunnen andere cursisten worden afgeleid omdat niet alleen de docent, maar ook u (klein) steeds in beeld bent.

- de chatfunctie. Via de chat kunt u vragen intypen. De docent zal deze dan op een geschikt tijdstip kunnen beantwoorden. Uw vraag wordt ook door de andere deelnemers gezien en zij kunnen eventueel ook reageren.

Na het college klikt u op 'leave meeting' en de verbinding wordt verbroken.

# **De belangrijkste symbooltjes van Zoom en waar ze zijn te vinden.**

U vindt de Zoom symbolen (microfoon, camera, chat en anderen) door uw muis over het scherm te bewegen of door (bij gebruik tablet) op het scherm te tikken. De symbooltjes staan soms bovenin (Ipad) en soms onderin het scherm.

Ook is het mogelijk om het beeld waarop u het college ziet, aan te passen. In principe staat de presentatie centraal en ziet u de docent klein in beeld. Dit kunt u naar eigen inzicht aanpassen. U kunt rustig experimenteren met de verschillende mogelijkheden.

#### Symbolen

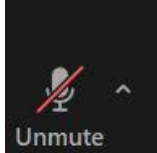

Symbool voor de microfoon. Deze staan in deze afbeelding op uit. Door hierop te klikken of te tikken (tablet) kunt u de microfoon aanzetten. De doorstreping verdwijnt dan en de andere aanwezigen kunnen u horen. Door opnieuw te klikken gaat de microfoon weer uit. Let op, zet de microfoon uit tijdens het college (of de docent doet dit centraal).

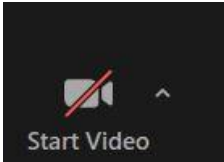

 Symbool voor beeld. Hier staat het beeld op uit en u bent dan zelf niet in beeld (het college kunt u wel gewoon zien). Door hierop te klikken gaat het beeld aan. De doorstreping verdwijnt en de andere aanwezigen kunnen u zien. Door hierop weer te klikken/te tikken gaat de camera weer uit, u bent niet meer zichtbaar.

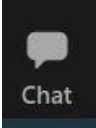

De chat functie. Hiermee kunt u met geschreven tekst communiceren met de andere aanwezigen. Niet alle docenten maken van deze mogelijkheid gebruik.

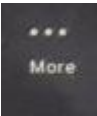

Op de tablet zit deze functie verborgen onder de drie stipjes met de woorden 'more'.

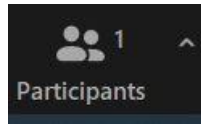

Door te klikken op 'participants' kunt u de namen van uw medecursisten zien.

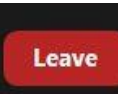

Na afloop van het college kunt u het programma verlaten door te klikken/tikken op 'leave'. De verbinding wordt verbroken.